## **Configuring MuleSoft**

Configuring MuleSoft for single sign-on (SSO) enables administrators to manage users of Citrix ADC. Users can securely log on to MuleSoft by using the enterprise credentials.

## **Prerequisite**

Browser Requirements: Internet Explorer 11 and above

## **To configure MuleSoft for SSO by using SAML:**

- 1. In a browser, typ[e https://www.mulesoft.com](https://www.mulesoft.com/) and press **Enter**.
- 2. Type your MuleSoft admin account credentials (**Username** and **Password**) and click **Sign in**.

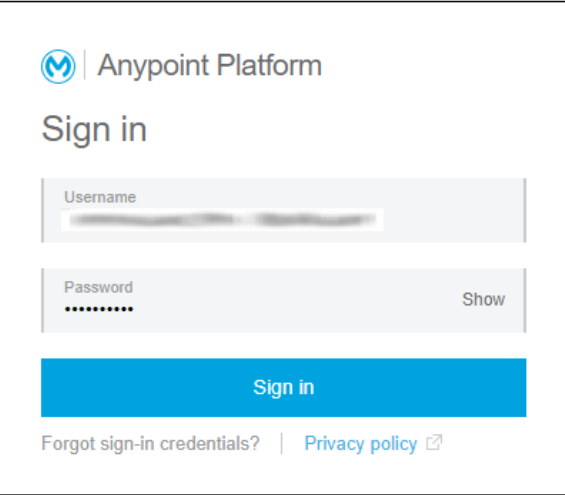

3. On the profile page, click the  $\equiv$  icon that is present in the top-right corner of the main menu.

4. Click **Access Management**.

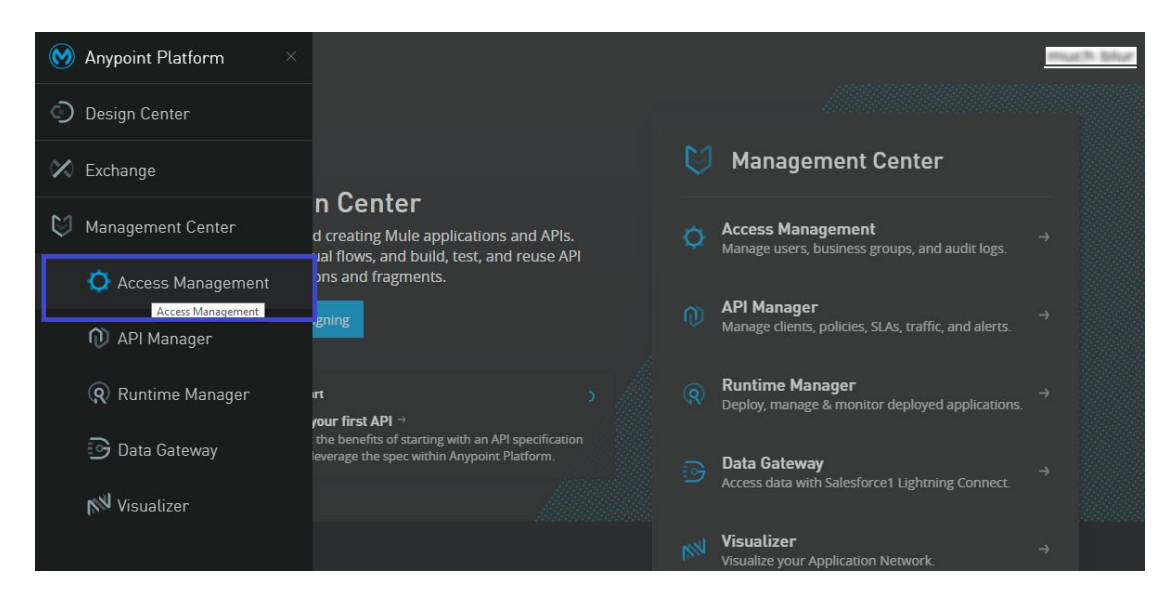

5. In the left panel, click **External Identity.**

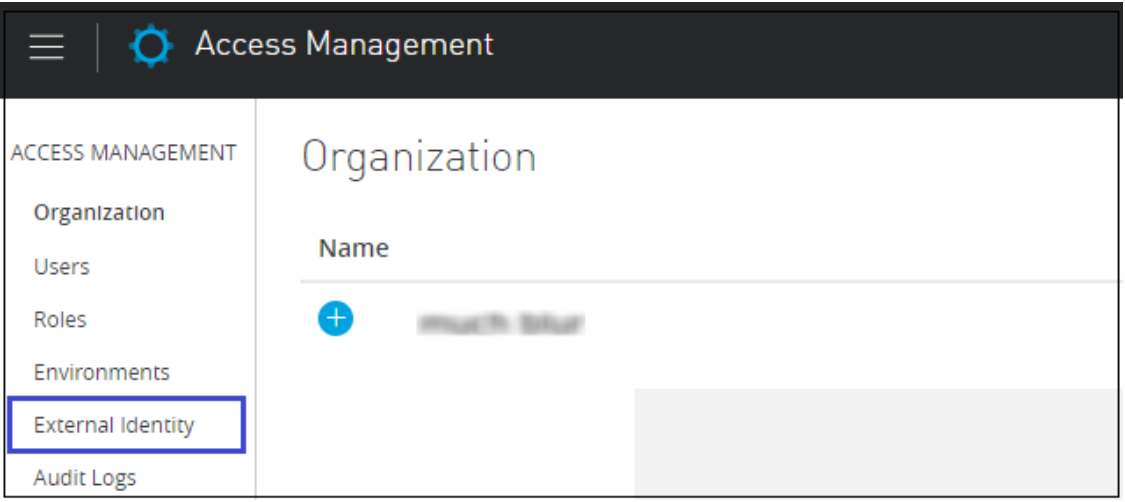

6. In the **External Identity** section, click **Edit** that is located next to SAML 2.0 radio button.

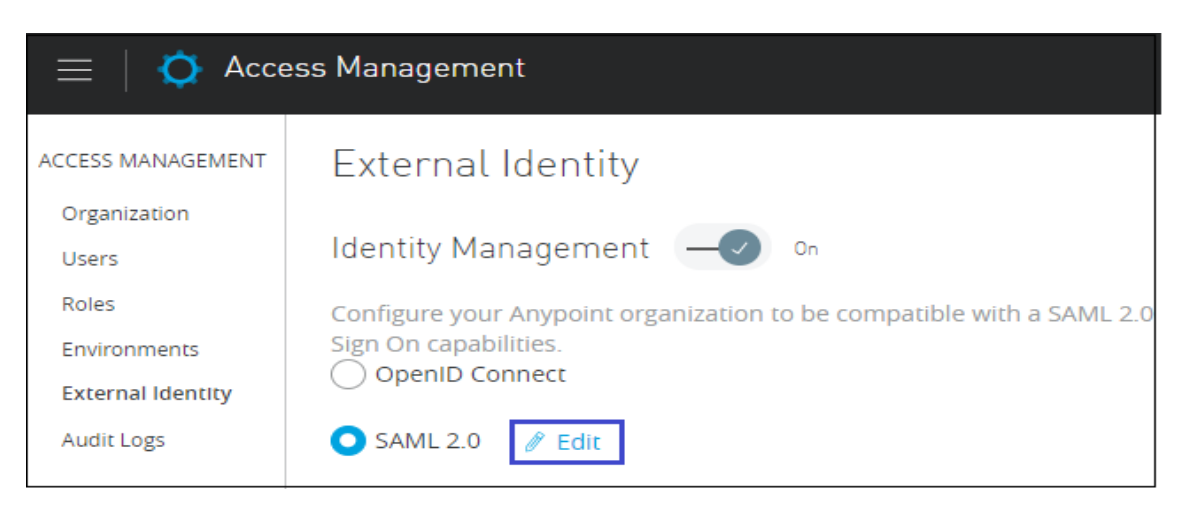

7. In the **External Identity** section, enter all the relevant details and click **Save**.

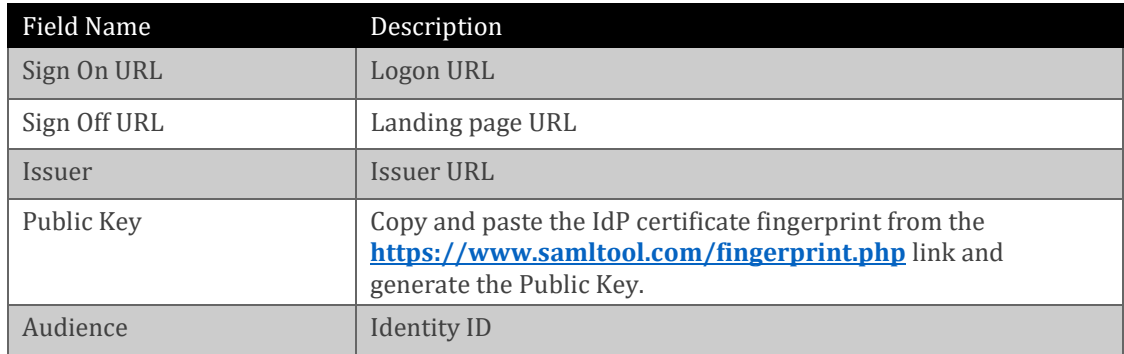

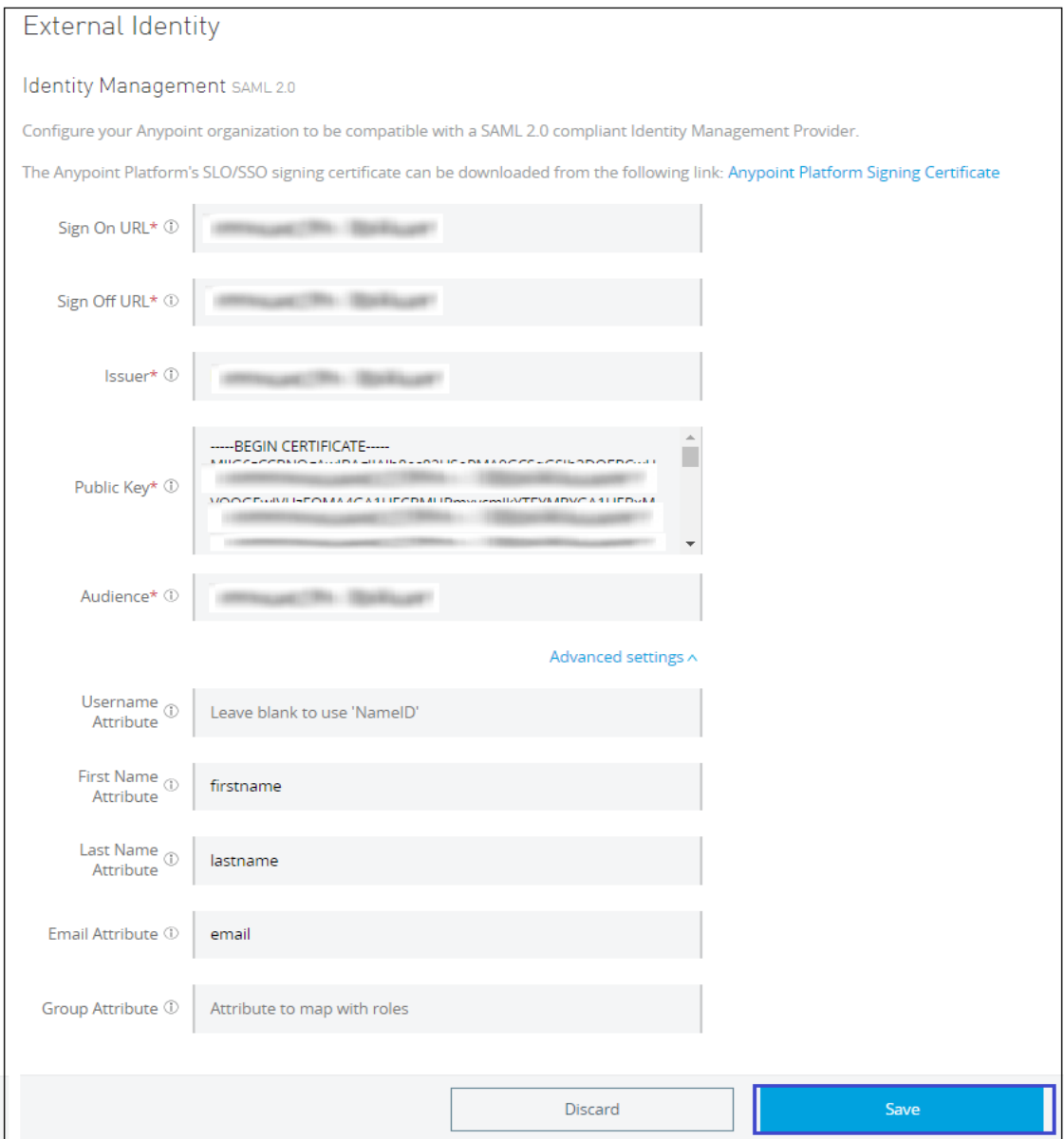